# 令和 6 年度科学研究費助成事業一科研費一の応募について

令和 6 年 7 月 14 日付、日本学術振興会より令和 6 年度科学研究費助成事業一科研費- (基盤(B · C)、若手研究、 挑戦的研究)の公募が行われました。申請手続き方法等についてご案内いたします。

# 1. 申請書提出期限・申請支援・留意事項・応募の流れ 等

申請書提出期限

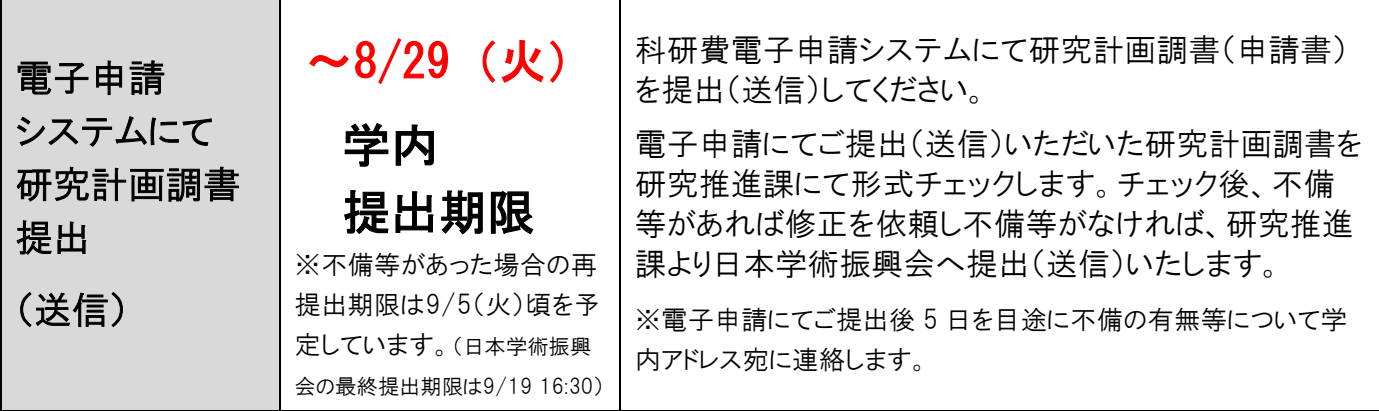

# 申請書添削支援に申し込まれた方の研究計画調書 提出期限

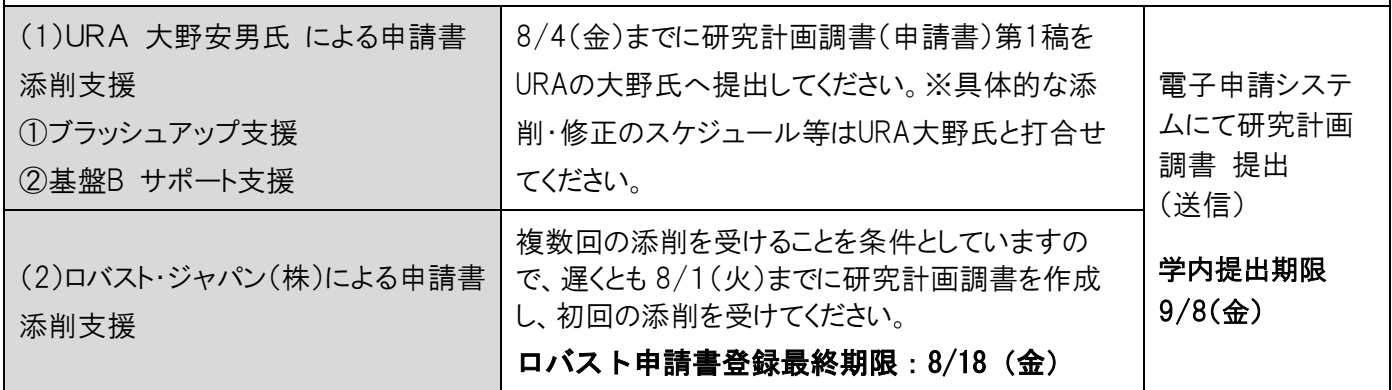

# 留意事項

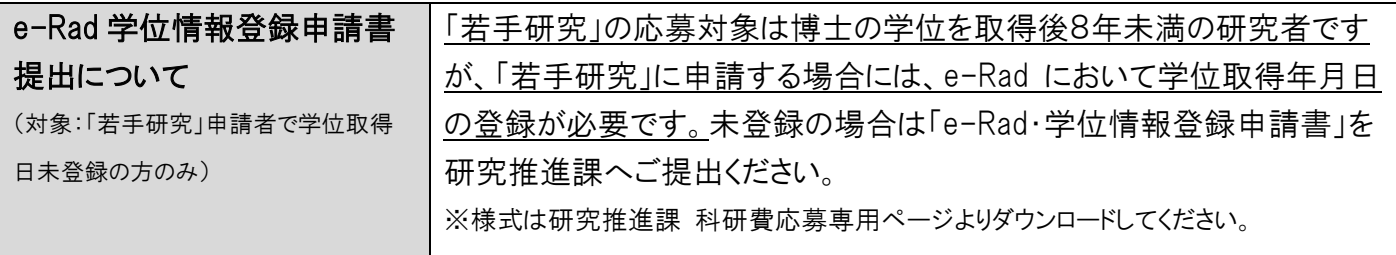

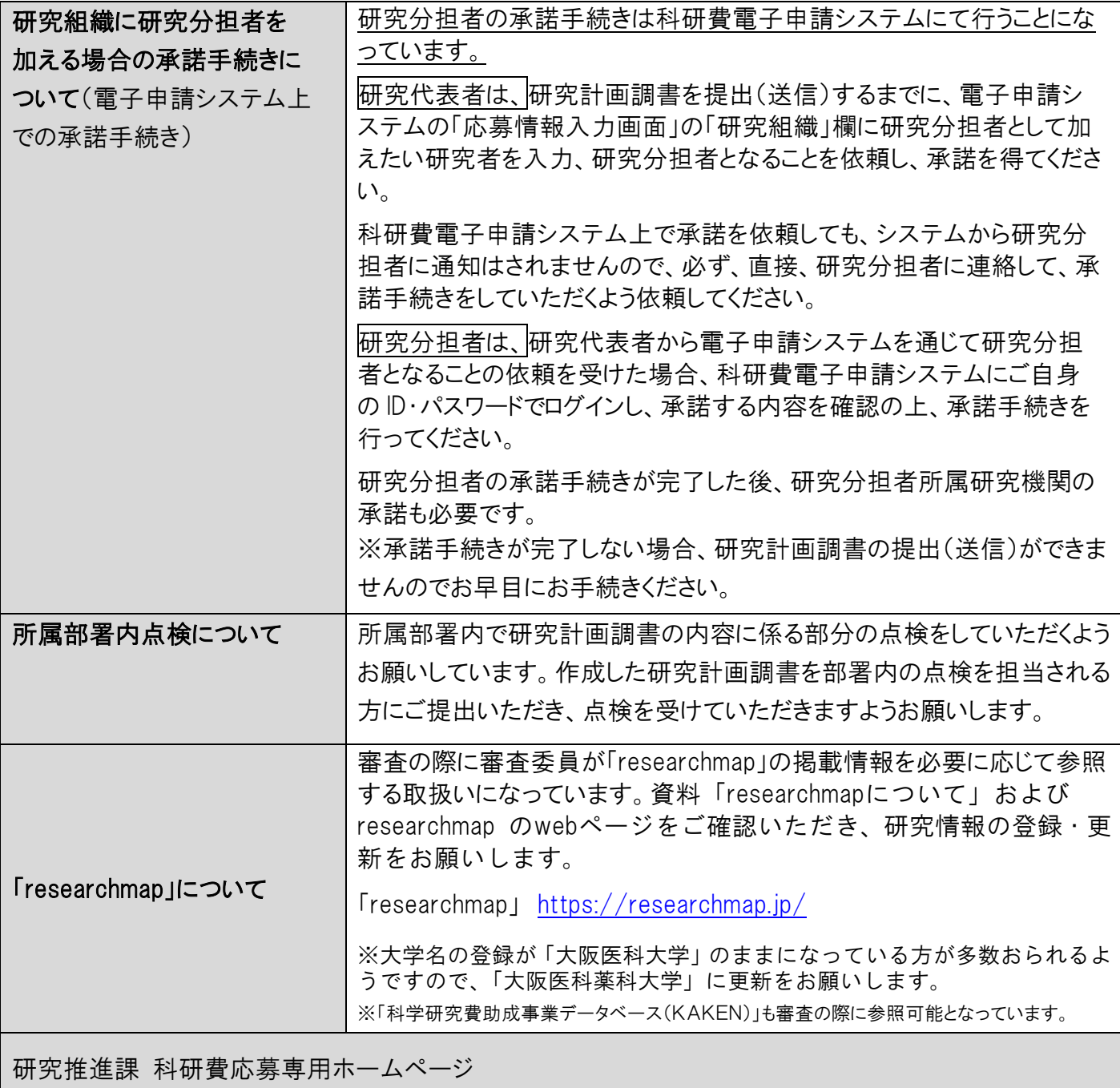

[https://www.ompu.ac.jp/research/omc/kakenhi/reiwa6/apply\\_r6.html](https://www.ompu.ac.jp/research/omc/kakenhi/reiwa6/apply_r6.html)

# 応募の流れ ※URA およびロバスト・ジャパンの添削支援を受けられる方については流れが異なります。

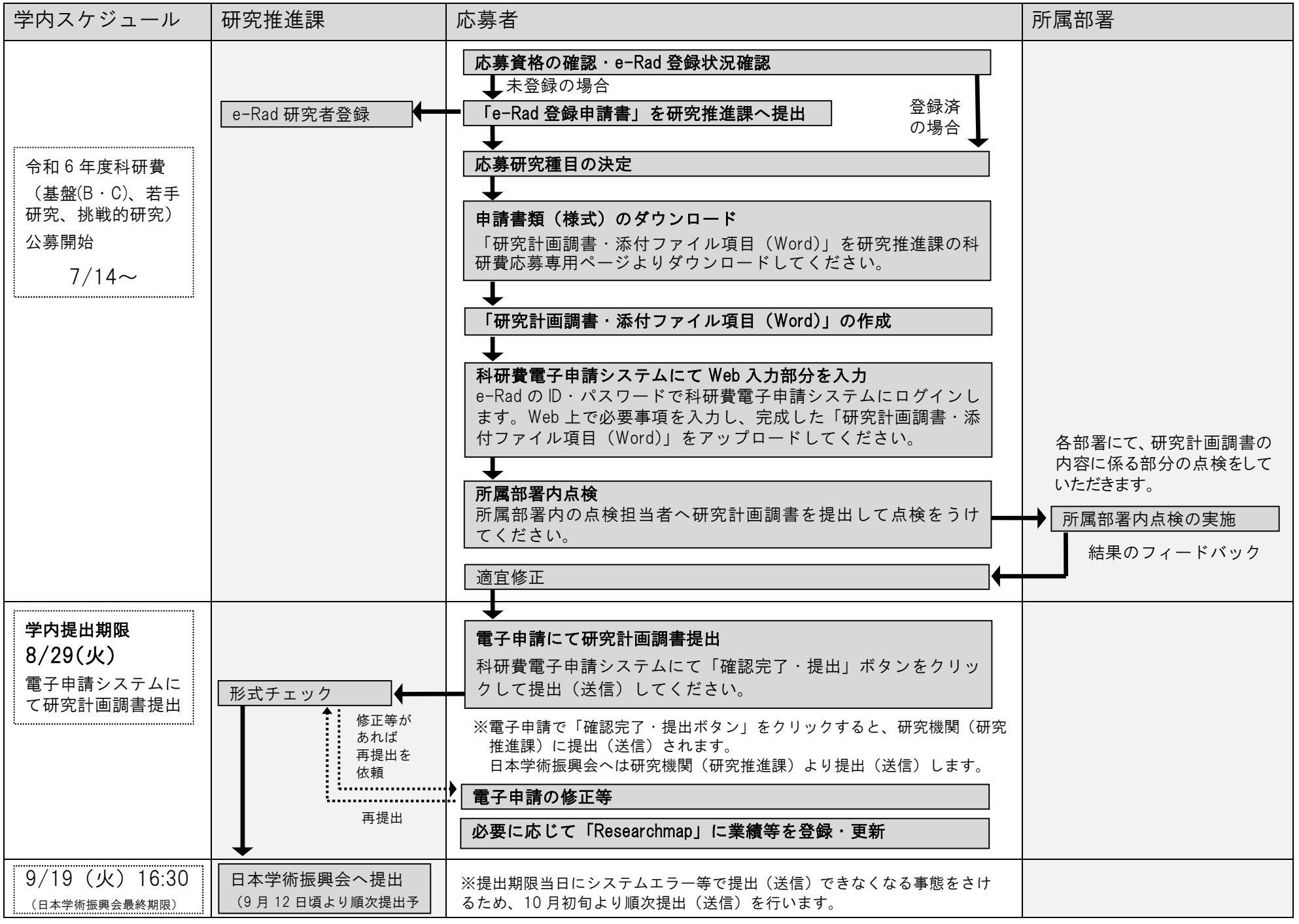

# 受講が必要な研修について

1. 公的研究費の不正使用防止のためのコンプライアンス教育研修の受講 (および誓約書の提出)(研究費を使用するにあたり必要な研修)

研究費の不正使用等の事案が社会問題として大きく取り上げられる事態となっているこ とから、文部科学省「研究機関における公的研究費の管理・監査のガイドライン(実施基 準)」により、公的研究費の不正使用防止のためのコンプライアンス教育研修の受講、お よび、不正を行わないことや機関のルール等を遵守することなどについての誓約書の提出 が義務付けられました。

<対象>

本学に所属する公的研究費 (\*1) の運営・管理に関わる全ての構成員 (\*2) および科研費等 の公的研究費に申請する研究者

(\*1) 公的研究費とは、国や地方公共団体又は独立行政法人などの公的機関等から配分される競争的資金を中心とした公 募型の研究資金を言います。

<sup>(\*2)</sup> 公的研究費の運営・管理に関わる全ての構成員には、研究代表者・研究分担者だけでなく、大学院生 · 研究支援者 · 研究補助員等の研究協力者および事務職員を含みます。

#### 2. 研究倫理教育研修の受講(研究を行うにあたり必要な研修)

<不正行為とは> 捏造 存在しないデータ、研究結果等を作成すること。 改ざん 研究資料・機器・過程を変更する操作を行い、 データ、研究活動によって得られた結果等を真 正でないものに加工すること。 盗用 他の研究者のアイディア、分析・解析方法、デ ータ、研究結果、論文又は用語を当該研究者の 了解又は適切な表示なく流用すること。 二重投稿 他の学術誌等に既発表又は投稿中の論文と本質 的に同じ論文を投稿すること。 不適切なオーサーシップ 論文著作者が適正に公表されていないこと。 その他 研究者倫理に反する行為にあたること。 研究活動における不正行為の事案が後を絶 たず、社会的に大きく取り上げられる事態 となっていることを背景に「研究活動にお ける不正行為への対応等に関するガイドラ イン」が制定されました。 研究機関においては、必要な体制整備を図 り、広く研究活動に関わる者を対象に定期 的に研究倫理教育を実施することが求めら れています。 <対象> ①研究者(助教(准)以上の教職員) ②公的研究費を使用している非常勤者(非 常勤講師・医師、名誉教授等) ③公的研究費で雇用されている研究支援者 ④大学院生 ⑤その他 上記以外で部署責任者等が受講 を必要と判断した者および受講を希望す

<受講方法>

る者

受講方法については、別途ご案内いたします。

※未受講の方もしくは有効期間が終了する方につきましては、受講が必須となります。

# 2. 令和6年度公募における主な変更点

◇公募スケジュールの変更

・公募開始時期とともに、公募締切時期の早期化が行われていることに十分留意してくだ さい。

<令和6 (2024)年度科研費>

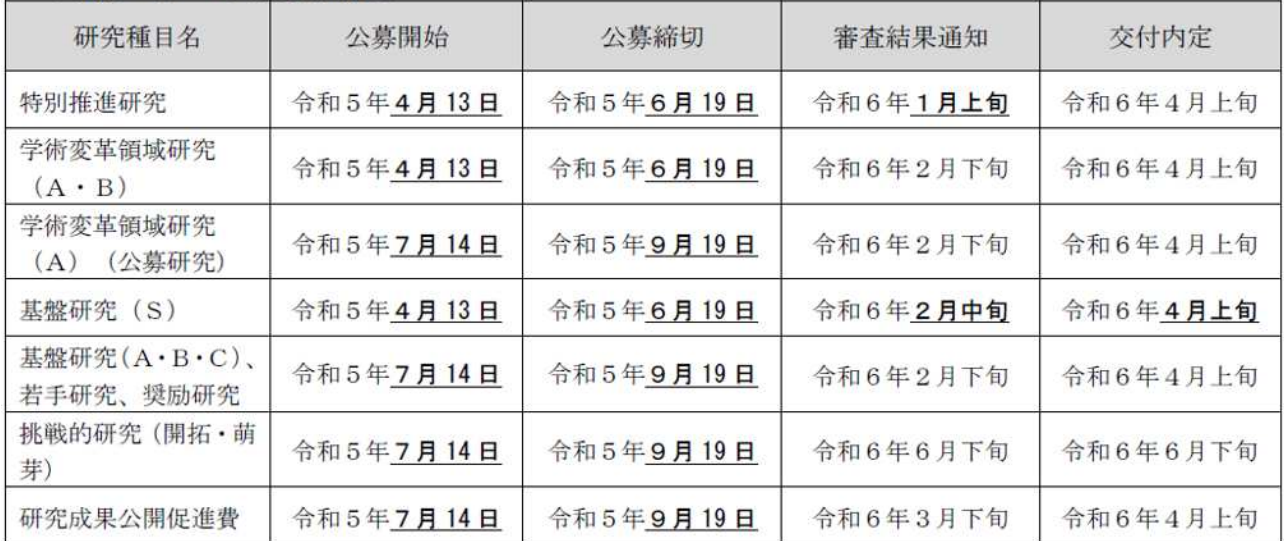

・重複制限が適用される研究種目のうち公募時期が異なるものがありますので、「重複制限一覧表」 を十分確認してください。重複制限が適用される場合には、既に電子申請システム上で提出(送 信)済みの課題を取り下げたとしても、もう一方の研究種目に新たに応募することはできません。

◇審査資料の電子化及びカラー化について

- 【審査資料の電子化・カラー化の対象となる研究種目】※
- ・令和6(2024)年度「特別推進研究」、「基盤研究(S)」
- ・令和5(2023)年度「研究活動スタート支援」、「海外連携研究」、「国際共同研究強化」、「帰 国発展研究」
- ※その他の研究種目の審査においては、従前と同様、モノクロ印刷された研究計画調書を 審査資料として使用されます。

◇応募書類の引き戻し機能の実装について

本公募より、研究計画調書の提出(送信)期限より前であれば、日本学術振興会への提 出(送信)後に研究機関担当者による研究計画調書(応募書類)の引き戻し、必要に応じ た訂正、再提出を行うことが可能となりました。

◇研究活動スタート支援の応募要件の変更について

令和6(2024)年度研究活動スタート支援の応募要件を変更し、以下のA)又はB)のい ずれかに該当することとします。

(当該種目の令和6(2024)年度公募要領参照(令和6(2024)年3月上旬公募開始予定)) A)令和5(2023)年9月20日以降に科学研究費助成事業の応募資格を得、かつ文部科学

省及び日本学術振興会が公募を行う以下の研究種目(※)に応募していない者

- B)令和5(2023)年度に産前産後の休暇又は育児休業を取得していたため、文部科学省及 び日本学術振興会が公募を行う以下の研究種目(※)に応募していない者
	- (※)令和6(2024)年度科研費「特別推進研究」、「学術変革領域研究」、「基盤研究」、
		- 「挑戦的研究」及び「若手研究」

◇研究計画調書の構成の変更について

本公募より、「研究費の応募・受入等の状況」欄を研究計画調書のPDFファイル上では表示せ ず、審査に当たっては電子申請システム上に表示した内容を確認することとしました。なお、本 欄は研究計画調書の一部であるというこれまでの取扱いに変更はなく、研究計画調書(Web入 力項目)上の入力方法も変更はありません。

◇研究活動の国際性の確保について

研究者の国際的な研究活動を促す観点から、研究計画に関連した国際的な取組(国際共同研究の 実施歴や海外機関での研究歴等)がある場合に、必要に応じて研究計画調書に記載できることが 明確にされています。

#### ◇研究インテグリティについて

「研究インテグリティの確保に係る対応方針について」(令和3年4月27日統合イノベ ーション戦略推進会議決定)等を踏まえ、研究計画調書の「研究費の応募・受入等の状 況」欄に国内の競争的研究費のみならず、国外も含めた研究資金を記載することが明確 にされました。また、この欄に記載した研究課題を応募・受け入れるに当たっての所属 組織・役職を記載することになっています。

#### 3.科研費応募専用HPについて

研究推進課のホームページ内に科研費の応募専用ページ(以下、「応募専用ページ」という) を設けています。公募要領、作成上の注意などの資料および申請書様式もダウンロードし ていただけますのでご活用ください。

# 研究推進課 令和6年度科研費応募専用ページ

[https://www.ompu.ac.jp/research/omc/kakenhi/reiwa6/apply\\_r6.html](https://www.ompu.ac.jp/research/omc/kakenhi/reiwa6/apply_r6.html)

#### 掲載資料

- ・公募要領
- ・研究計画調書・添付ファイル項目(Word)
- ・「研究計画調書 作成上の注意 および 電子申請簡易マニュアル」
- ・研究計画調書(Web入力項目)作成・入力要領(日本学術振興会)
- ・研究計画調書作成・記入要領(日本学術振興会)

・「researchmapについて」 等

|4.科研費獲得に向けた申請書の書き方等についての説明動画配信 【学内限定】

科研費獲得に向けた申請書の書き方等についての説明動画【学内限定】の配信を行ってお りますのでご活用ください。

- ・「科研費獲得に向けて申請書の書き方等についての説明」 科研費応募の留意点 一基盤 C、若手研究を中心にー (昨年度に作成したものです)
- ※2020年度・2021年度に配信した「科研費獲得に向けた申請書の書き方等につい ての説明」の動画も視聴いただけます。

<https://office.ompu.ac.jp/closed/research/OPENPD.html>

5.研究計画調書(申請書)の提出期限およびチェック等について

所属部署内での申請書類の点検(内容点検)について

所属部署内において研究計画調書の内容点検をお願いしています。

点検を担当される方 は、部署内での研究計画調書の提出期限等を申請者へ周知してください。 点検される際は、実際の審査での審査項目をまとめた「点検票」をご活用ください。(研究推進課 科研費応募専用ページよりダウンロードしていただけますので、ご活用ください。また点検票をご提 出いただく必要はございません。)

申請者 は、所属部署内の点検担当者の指示のとおり研究計画調書を提出し、点検を受けてくだ さい。

> ※所属員が 1 名の部署については、自己点検をお願いします。 ※過去採択者については点検を省略していただいて結構です。 ※「点検票」は、応募専用ページよりダウンロードしてください。

研究計画調書の提出および形式チェックについて

所属部署内での点検後、科研費電子申請システムを利用して研究計画調書をご提出(送信) ください。

研究推進課にて形式チェックを行い、不備の有無等について連絡をさせていただきます。 不備等がなければ、研究推進課より日本学術振興会へ提出(送信)いたします。

# 学内提出期限 8/29 (火)

※電子申請にてご提出後 5 日を目途に不備の有無等についてメール(学内アドレス)に て連絡させていただきます。

※不備等の連絡は、申請者ご本人の学内メールアドレスへメールにて送らせていただき

ます。学内メールアドレスをお持ちでない方、ご本人以外への連絡を希望される方は、 連絡先を下のアドレスへお知らせください。

メールアドレス:[kakenhi@ompu.ac.jp](mailto:kakenhi@ompu.ac.jp)

# 6.過去に採択された「研究計画調書」の閲覧について

過去に採択された先生方のご厚意により、採択された「研究計画調書」を閲覧していた だけます。

「どのように書いてよいかわからない」、「作成した調書が上手くできているのかわから ない」等でお困りの場合は大変参考になりますので、ぜひご活用ください。研究推進課 (事務室内)での閲覧となりますので、お手数ですが、ご希望の日時を事前にご連絡く ださい。(連絡先:内線 2815 閲覧時間:平日 AM9:00~PM5:00)

## ※持ち出し、複写(写真撮影)不可。

7. 応募方法等について

(1)応募資格の確認

本学の規程上、科研費の応募資格を有する方は、教授、専門教授、准教授、診療准教授、 講師、講師(准)、助教、助教(准)、非常勤講師、非常勤医師(学位取得者に限る)、名 誉教授、功労教授です。(特別職務担当教員・特別任命教員を含む)

また、科研費に応募するには、上記に該当し、かつ e-Rad に「科研費応募資格あり」と して登録されていなければなりません。未登録の場合は「e-Rad 登録申請書」を研究推 進課へご提出ください。(様式は応募専用ページよりダウンロードしてください。)

※e-Rad の登録状況については応募専用ページにてご確認ください。

※研究分担者として研究に参画される方も、e-Rad に「科研費応募資格あり」として登 録されていなければなりません。

※非常勤者については、研究活動が可能かどうかの確認のため、応募の際に「科研費応 募申請書」(非常勤者用)の提出をお願いします。(様式は応募専用ページよりダウン ロードしてください。)

(2)応募研究種目の決定

対象・応募総額・研究期間等を確認して応募種目を決定してください。応募には重複応 募制限が設けられていますので、2 つ以上の応募(継続課題を含む)を予定されている場合 は、公募要領の「重複制限一覧表」にて応募できるかどうか、確認をお願いします。

#### 主な研究種目

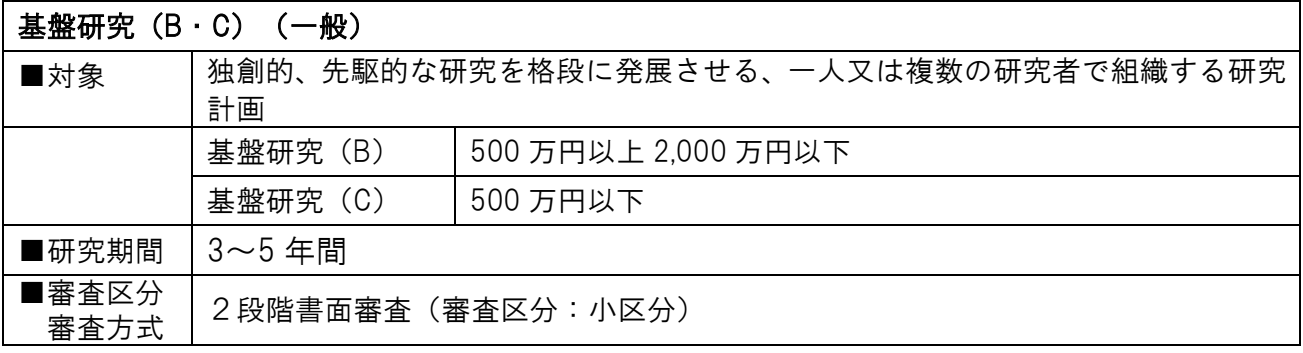

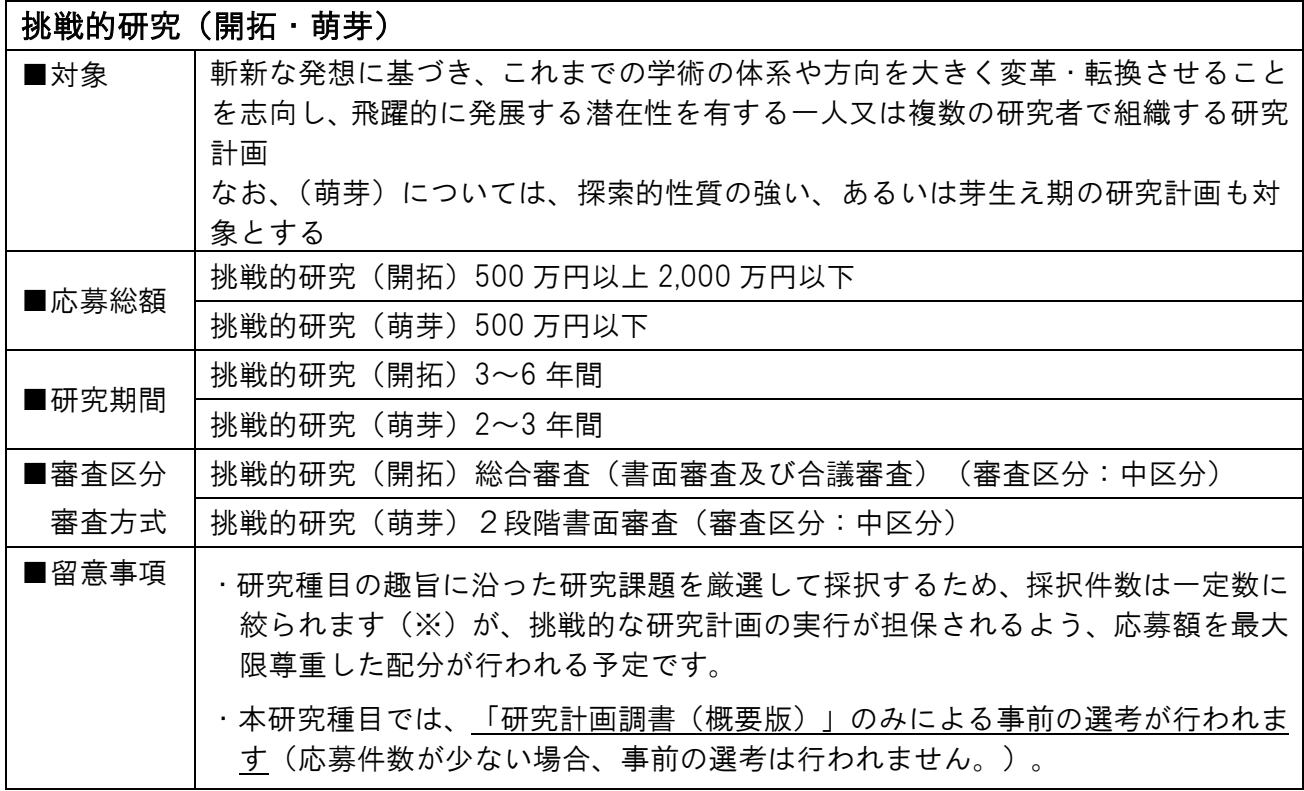

(※)令和4年度応募・採択状況

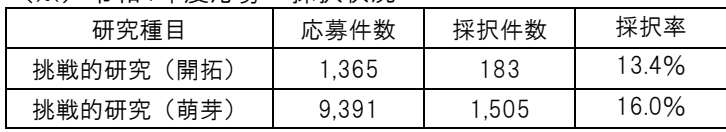

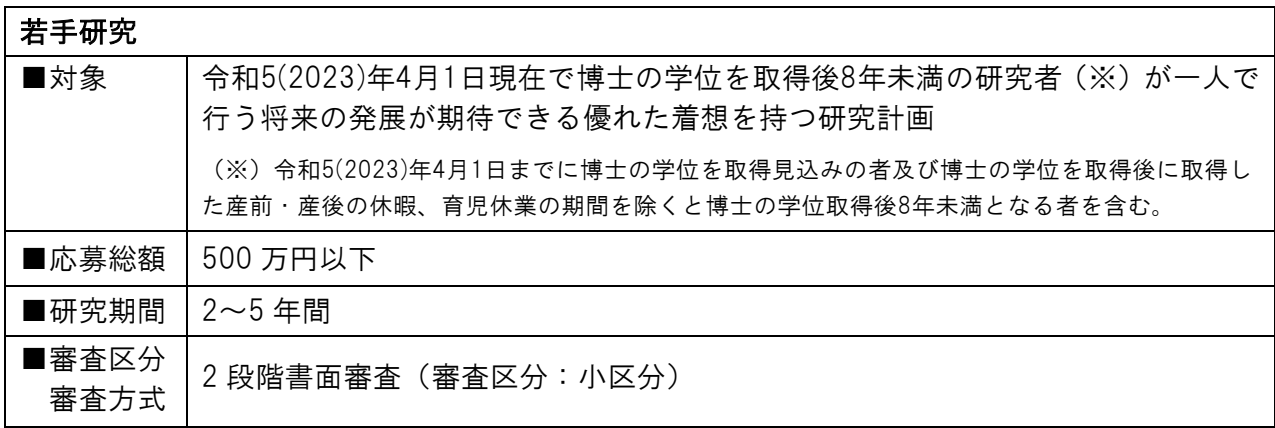

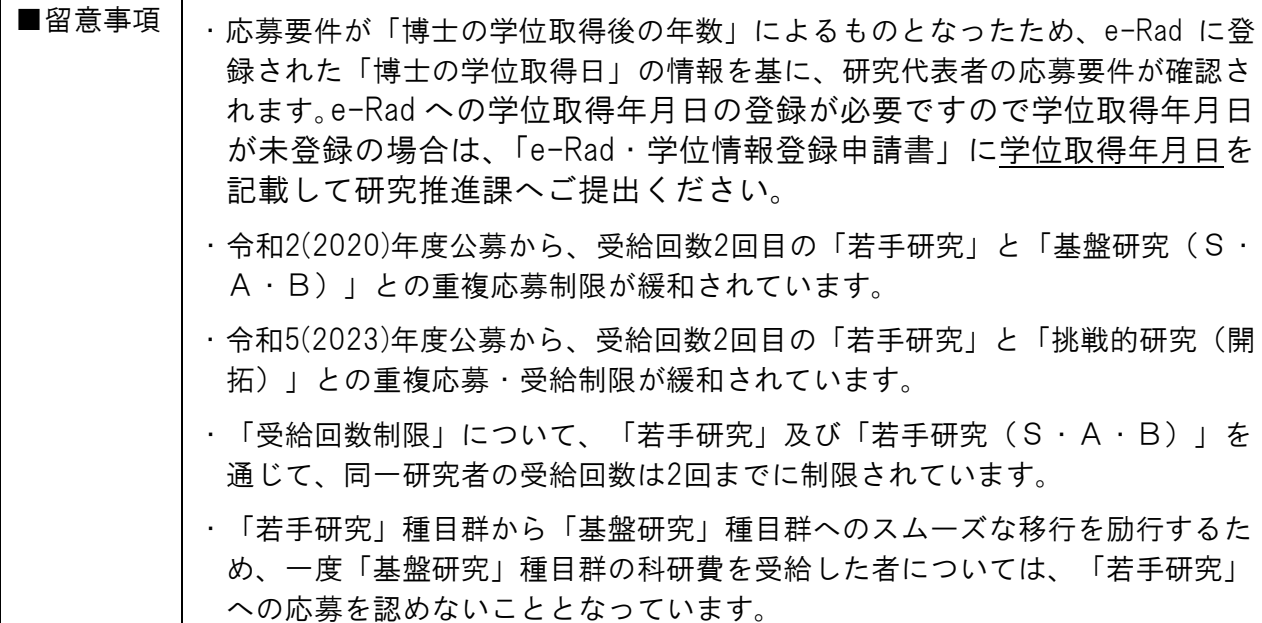

※「若手研究」の応募に当たっては、電子申請システムで研究計画調書を作成する際に、 次の応募要件のうち該当する要件を選択してください。

- (1)令和 6(2024)年 4 月 1 日現在で博士の学位取得後 8 年未満の者(平成 28(2016)年 4 月 2 日~応募時 までに博士の学位を取得した者)
- (2)応募時に博士の学位を取得しておらず、令和 6(2024)年 4 月 1 日までに博士の学位を取得する予定の
- 者(ただし、博士の学位を取得できなかった場合、採択されても交付申請を辞退しなければならない)
- (3)令和 6(2024)年 4 月 1 日までに博士の学位を取得見込みの者及び博士の学位を取得後取得した育児休 業等(産前・産後の休暇、育児休業)の期間を除くと、博士の学位取得後8年未満となる者

#### (3)公募要領等・研究計画書様式のダウンロード

応募専用ページまたは日本学術振興のホームページより「研究計画調書・添付ファイル 項目(Word)」をダウンロードしてください。

※研究計画調書は、必ず、今年度の様式をダウンロードして作成してください。

#### (4)研究計画調書の作成

応募に当たっては、e-Rad の ID・パスワードにより科研費電子申請システムにアクセス して、研究計画調書を作成する必要があります。(電子申請については本資料 P.12-14 お よび「研究計画調書の作成上の注意および電子申請簡易マニュアル」をご参照ください。)

#### 研究計画調書について

研究計画調書は、次の 2 つから構成されています。

Web 入力項目:研究代表者が電子申請システムにより、Web 上で入力する部分 添付ファイル項目:「研究目的、研究方法」など、研究計画の内容に係る部分の様式 (Word)をダウンロードして作成する部分

作成した添付ファイル項目(Word)を電子申請システムにアップロードすることで研究 計画調書(PDF ファイル)が作成されます。

## 作成手順(例)

- ① 添付ファイル項目(Word)の様式ダウンロード
- ② 添付ファイル項目(Word)の作成
- ③ 科研費電子申請システムの申請画面で応募情報を入力
- ④ 完成した添付ファイル項目(Word)を電子申請システムにてアップロードし、研究計 画調書(PDF ファイル)を作成
- ⑤ 研究計画調書(PDF ファイル)を提出(送信)

#### <留意事項>

- ・審査においては多数の応募研究課題が審査に付されることを考慮し、添付ファイル項 目(Word)は 11 ポイント以上の大きさの文字等を使用してください。
- ・様式の改変は認められません。添付ファイル項目(Word)は各項目のタイトルが必 ずページの先頭になるようしてください。また、各項目で定められたページ数は超え ないようにしてください。なお、各項目の指示に沿って作成をした結果、空白のペー ジが生じても構いませんが、その場合、空白のページを削除しないでください。
- ・様式の余白は、上 20mm、下 20mm、左 25mm、右 25mm で設定されています。余白 の設定を変更すると、審査資料を作成する際、文字等の欠落等の恐れがあるので、設 定を変更しないでください。
- ・添付ファイル項目(Word)は 5MB 以上のファイルは添付不可となっています。
- ・研究計画調書はモノクロ(グレースケール)印刷を行い審査委員に送付するため、印 刷した際、内容が不鮮明とならないよう、作成にあたっては注意してください。
- ・添付ファイル項目(Word)に設定されているヘッダーが、作成中に元の設定からか わってしまうことがよくありますのでご注意ください。
- (5)電子申請について
- ※詳細については「研究計画調書の作成上の注意および電子申請簡易マニュアル」をご 確認ください。また、応募専用ページより「日本学術振興会科研費電子申請システム 研究者向け操作手引」もダウンロードできます。

#### 科研費電子申請システムと e-Rad について

府省より公募される競争的資金制度等に関しては、原則 e-Rad により申請手続き等を行 いますが、科研費においては、e-Rad のシステムを使用せず、科研費電子申請システムに より申請手続き等を行うこととなっています。

<科研費の応募に関して各システムで行うこと>

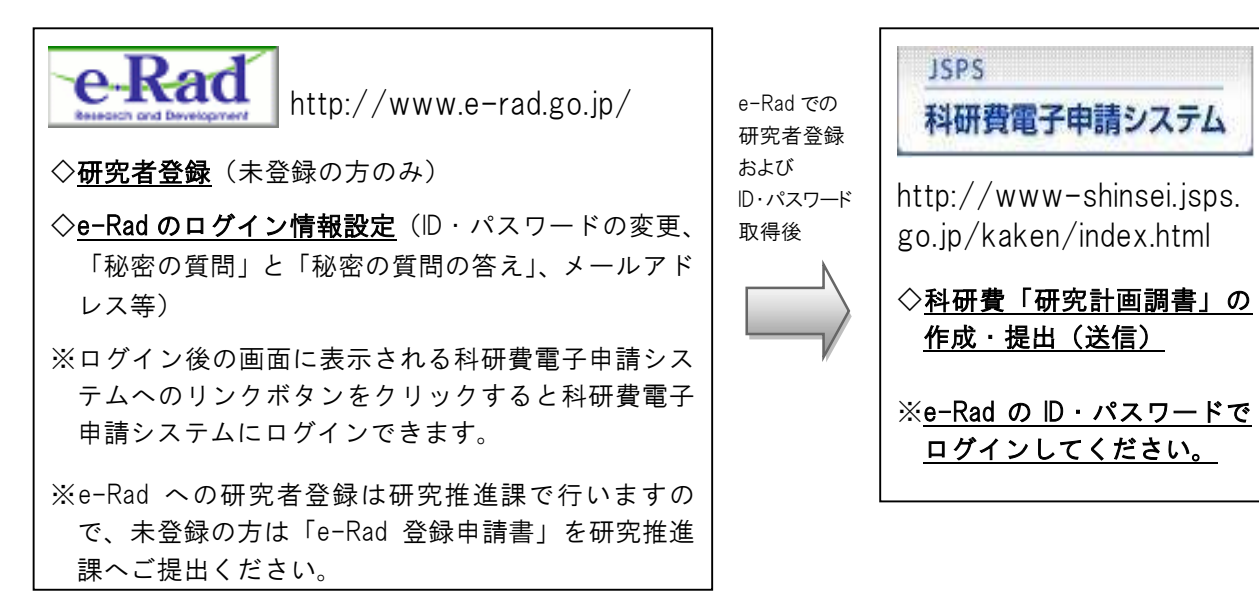

※システムの仕様により、「ID」については研究推進課で確認することができますが、「パスワード」 は把握できないしくみになっています。パスワードがわからない場合は、研究推進課でログイン情 報のリセット作業を行うと e-Rad より仮の ID・パスワードの通知を受けることができますので、リ セットを希望される場合は研究推進課へご連絡ください。(前に設定した ID・パスワード・秘密の 質問・秘密の質問と答えはリセットされますので、再度設定していただく必要があります。)

連絡先メールアドレス:[kakenhi@ompu.ac.jp](mailto:kakenhi@ompu.ac.jp)

※e-Rad であらたに ID・パスワードを設定した場合、設定後の ID・パスワードで科研費電子申請シス テムにログイン可能となるまで、1 時間程度かかることがありますのでご注意ください。

#### 科研費電子申請システムの操作手順

- ①科研費電子申請システムへログイン後、応募情報(研究課題名、応募額等応募研究課 題に係る基本データ、研究組織に係るデータ等、研究経費とその必要性、研究費の応 募・受入等の状況等)を入力します。
- ②入力が完了したら、事前に作成した「研究計画調書・添付ファイル項目(Word)」をア ップロードします。
- ③研究計画調書(PDF)(システムに直接入力した情報と Word ファイルの内容が合わさ ったもの)が作成されますので、PDF を確認後、不備がなければ、[確認完了・提出ボ

タン]をクリック、さらに[OK]ボタンをクリックして提出(送信)してください。この ボタンをクリックすると、研究計画調書は研究機関(研究推進課)に提出(送信)さ れます。

④提出された研究計画調書を研究推進課で確認し、不備があれば研究推進課より電子申 請のデータを戻させていただきますので、修正後、再提出してください。不備がなけ れば研究推進課より日本学術振興会へ提出(送信)します。

<留意事項>

- ・提出後は、応募状況欄が「所属研究機関受付中」になっているかを必ず確認してく ださい。応募状況欄が「所属研究機関受付中」になっていない場合は、研究推進課 より日本学術振興会へ送信することができませんのでご注意ください。
- ・修正をされる場合は、応募状況欄が「所属研究機関受付中」の状態では操作ができ ません。研究推進課でのデータを戻す作業が必要になりますので、お電話もしくは メールにてご連絡いただきますようお願いします。(お急ぎの場合は、お電話にてご 連絡ください。)

また、修正後は再度[確認完了・提出]ボタンをクリックして再提出してください。(修 正後、[確認完了・提出]ボタンの押し忘れがよくありますので、必ず[確認完了・提 出]ボタンをクリックしていただき、応募状況欄が「所属研究機関受付中」になって いるかご確認ください。)

・電子申請の作業中に、タイムアウト等により入力した情報が保存されず、なくなっ てしまうことがあります。こまめに[一時保存]ボタンをクリックして保存してくださ い。また、毎日早朝 5:00 にシステムが再起動されます。この時間をまたいで編集 された情報については保存されません。

・Mac で作成した「研究計画調書・添付ファイル項目(Word)」は、受け取った側のパ ソコン上でページのズレ等が生じることがあります。Word ファイルを PDF ファイル に変換し、ズレ等がないか確認したうえで、PDF ファイルを電子申請システムでア ップロードしてください。

研究分担者の承諾手続きについて

※手続き方法の詳細は「研究計画調書の作成上の注 意および電子申請簡易マニュル」をご確認ください。

研究分担者の承諾手続きは科研費電子申請システムにて行うことになっています。

研究代表者は、研究計画調書を提出(送信)するまでに、電子申請システムの「応募情 報入力画面」の「研究組織」欄に研究分担者として加えたい研究者を入力、研究分担者 となることを依頼し、承諾を得てください。

科研費電子申請システム上で承諾を依頼しても、システムから研究分担者に通知は届き ませんので、必ず、直接、研究分担者に連絡して、承諾手続きをしていただくよう依頼 してください。

研究分担者は、研究代表者から電子申請システムを通じて研究分担者となることの依頼 を受けた場合、科研費電子申請システムに自身の ID・パスワードでログインし、承諾手 続きを行ってください。

※研究分担者の承諾手続きが完了した後、研究分担者所属研究機関の承諾も必要です。 ※承諾手続きが完了しない場合、研究計画調書の提出(送信)ができませんのでお早目 にお手続きください。

#### 7.researchmapについて

researchmap は、研究者が業績を管理・発信できるようにすることを目的とした、データ ベース型研究者総覧です。

簡単な登録で自身の研究者サイトを作成することができ、研究成果として、論文、講演・ 口頭発表、書籍、産業財産権、Works(作品等)、社会貢献活動などの業績を管理し、発 信することができます。

科研費の審査の際に審査委員は 「researchmap」及び「科学研究費助成事業データベー ス(KAKEN)」の掲載情報を必要に応じて参照する取り扱いとなっています。研究業 績等の研究情報につきましては、必要に応じて「researchmap」への登録・更新をしてく ださい。

「researchmap」 <https://researchmap.jp/>

<留意事項>

- ・審査において researchmap の掲載情報を参照するに当たっては、researchmap に登 録されている「研究者番号」により検索が行われますので、researchmap へ研究者情 報を登録する際には、必ず「研究者番号」を登録してください。
- ・新規に登録をされる場合、「研究者検索」からご自身の名前で検索を行い、登録がな いことを確認してから新規登録を行ってください。(重複して登録すると科研費電子 申請システムとの連携が機能しない場合があります。)
- ・「(主たる)所属」欄は、「大阪医科薬科大学」としてください。

※大学名が旧名称になっている場合は変更をお願いします。

# 8.応募についての問合せ先

研究推進課(総合研究棟 3F) 担当:塩路・筒井 内線:2815 TEL: 072-684-6333(直)mail[:kakenhi@ompu.ac.jp](mailto:kakenhi@ompu.ac.jp)